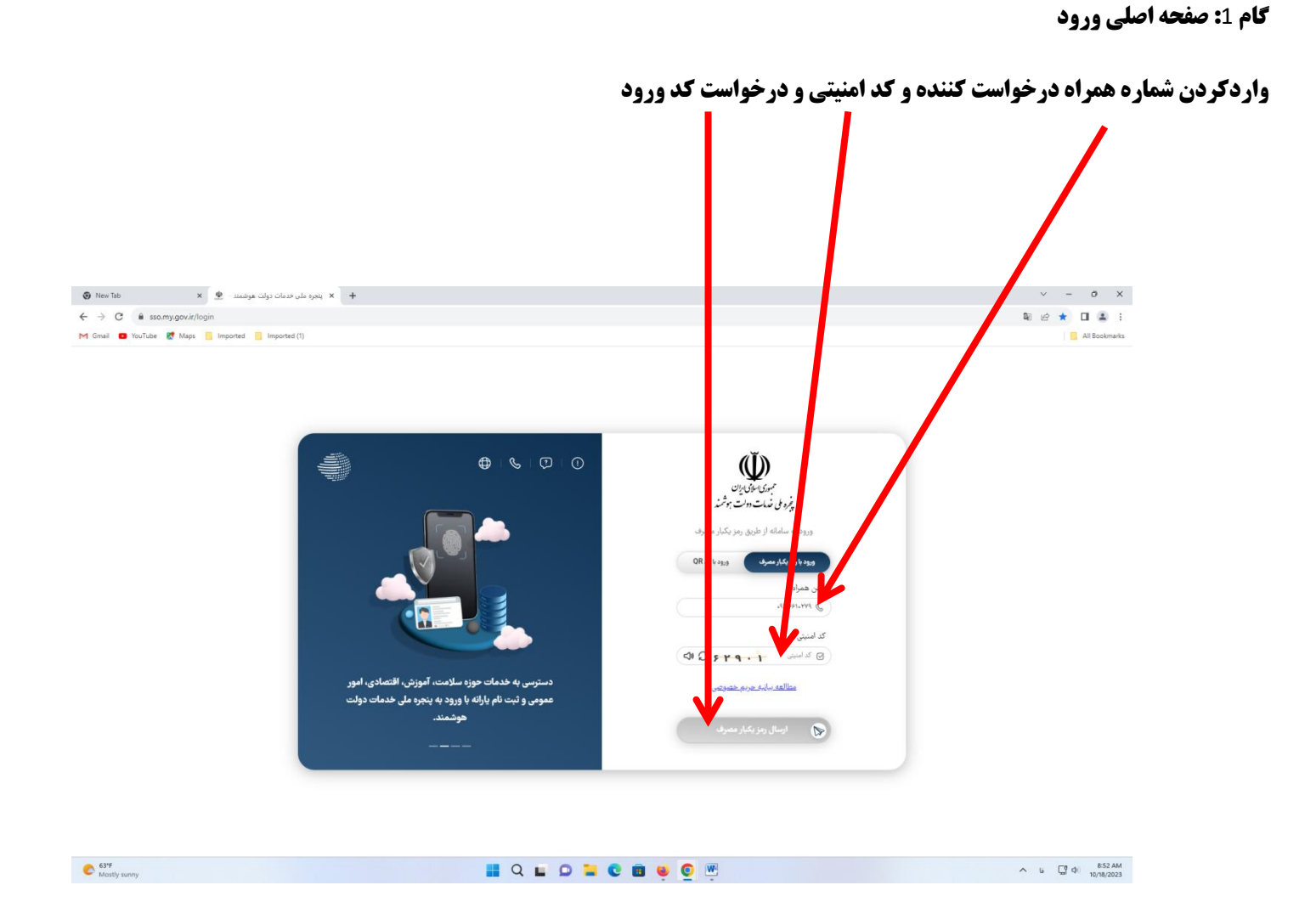

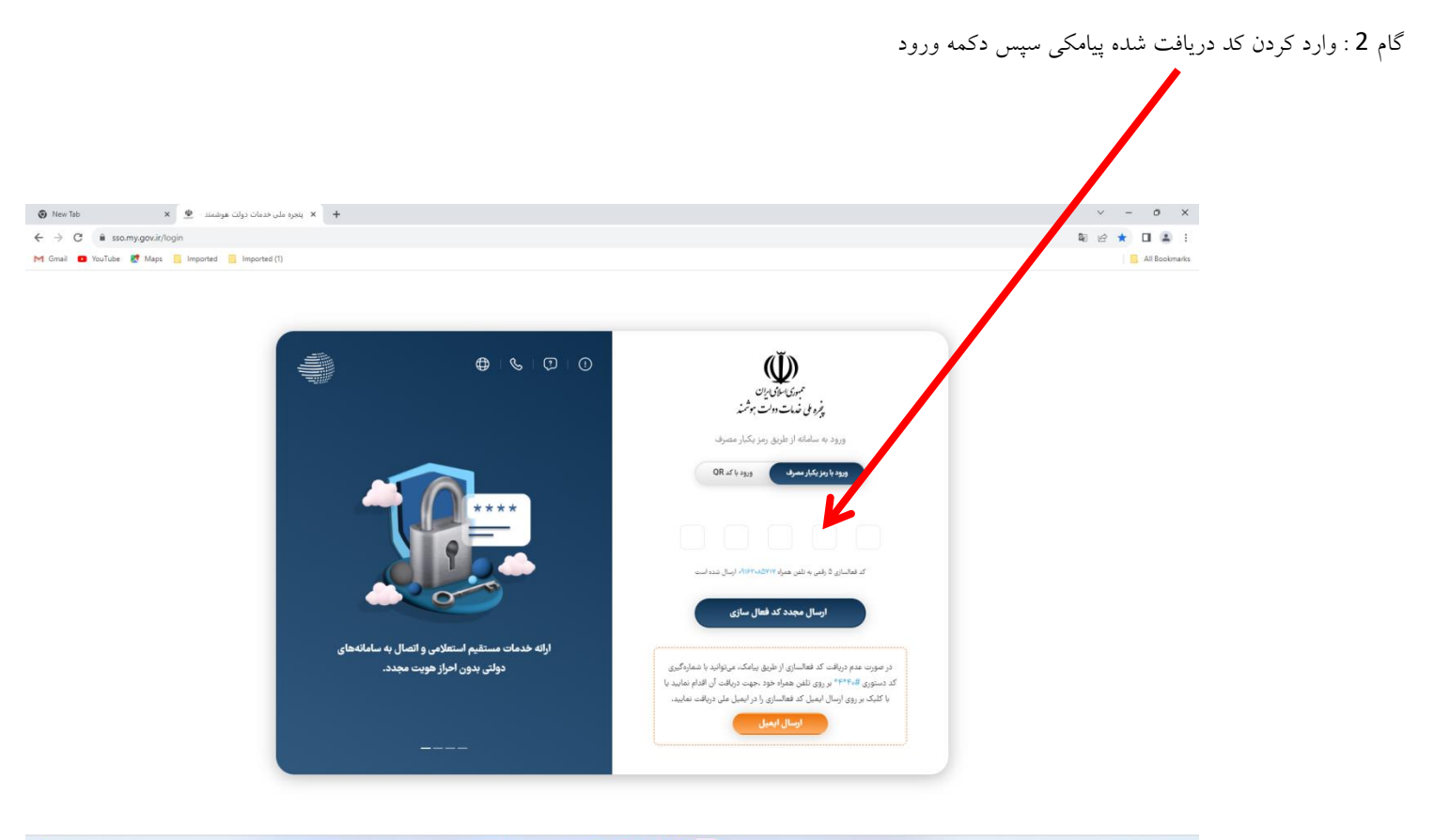

 $\bullet$  63°F<br>Mostly sunny

HQLDDCBOOM

 $\begin{array}{ccccc} \begin{array}{cccc} \wedge & \mathbb{U} & & \mathbb{C}^3 & \mathbb{Q} & \end{array} & \begin{array}{c} \text{859 AM} \\ \text{10/18/2023} \end{array} \end{array}$ 

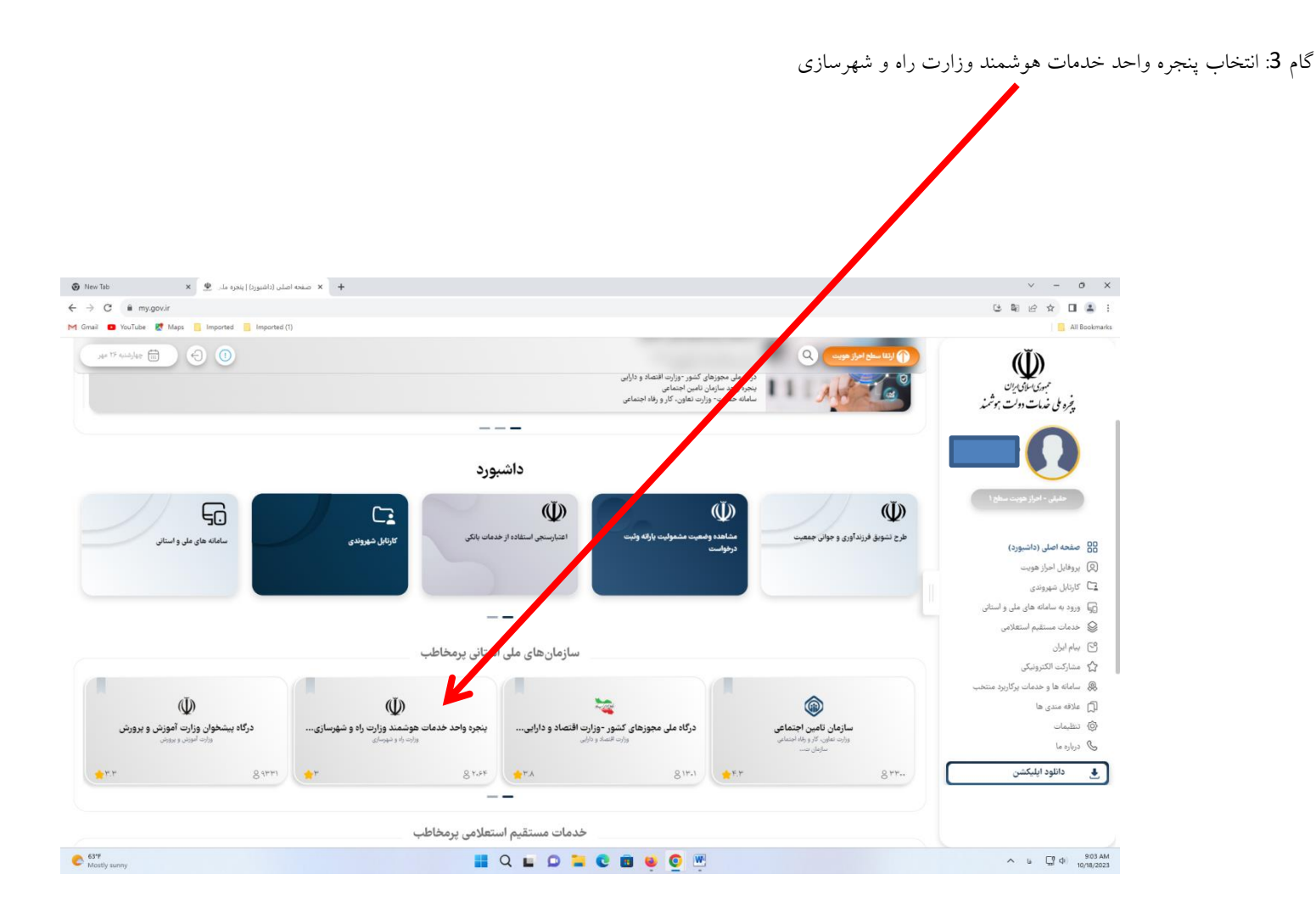

P a g e | **4**

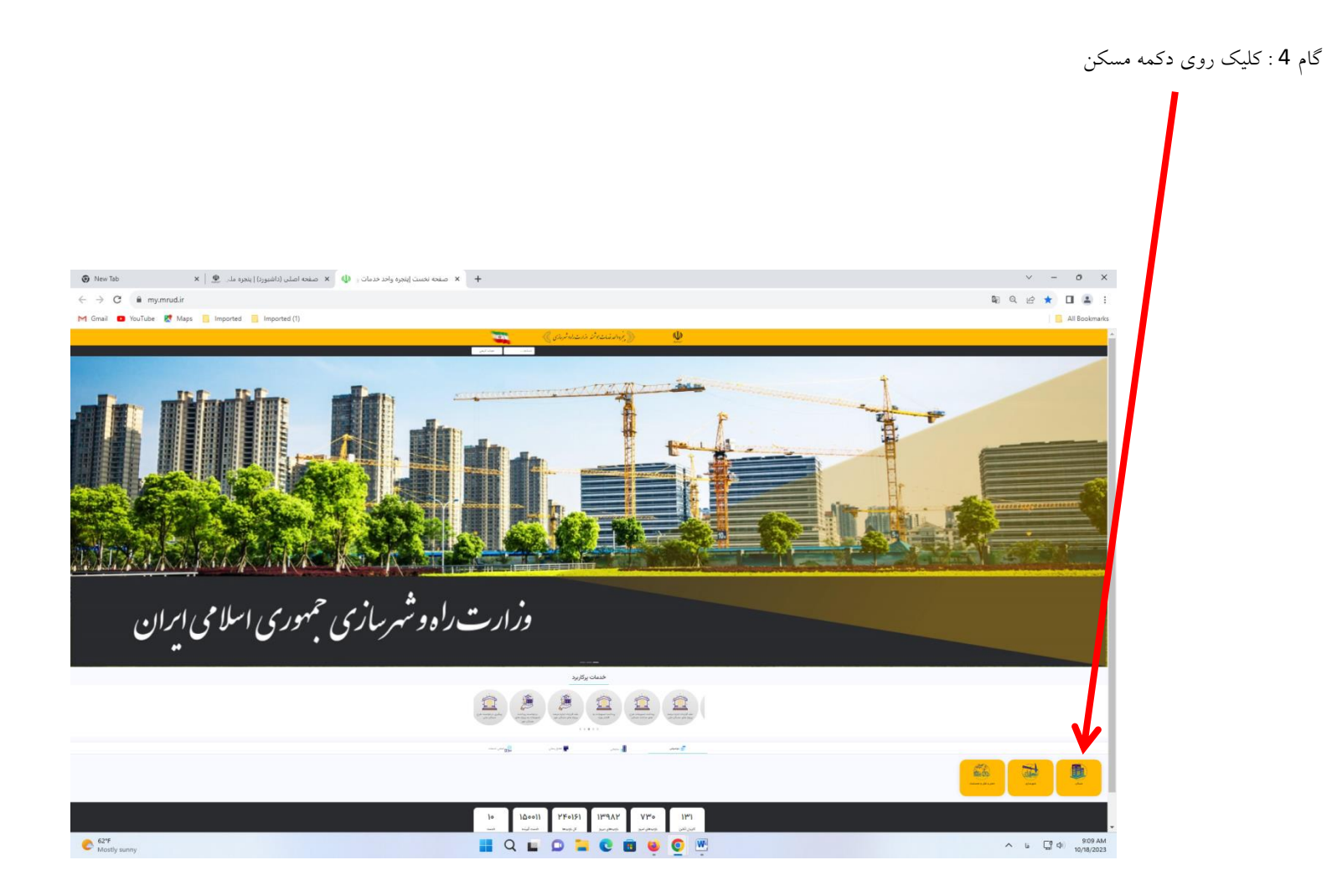

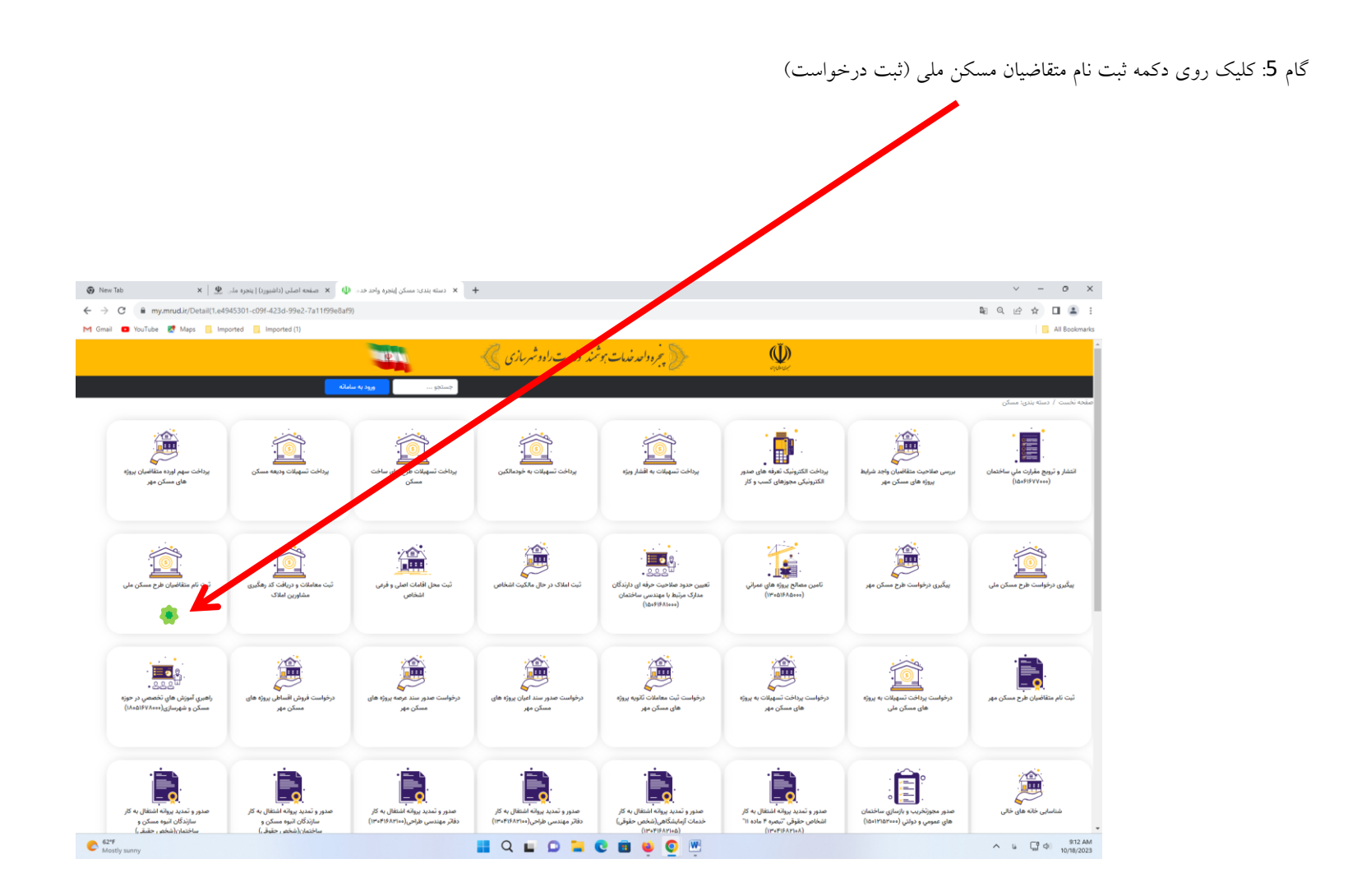

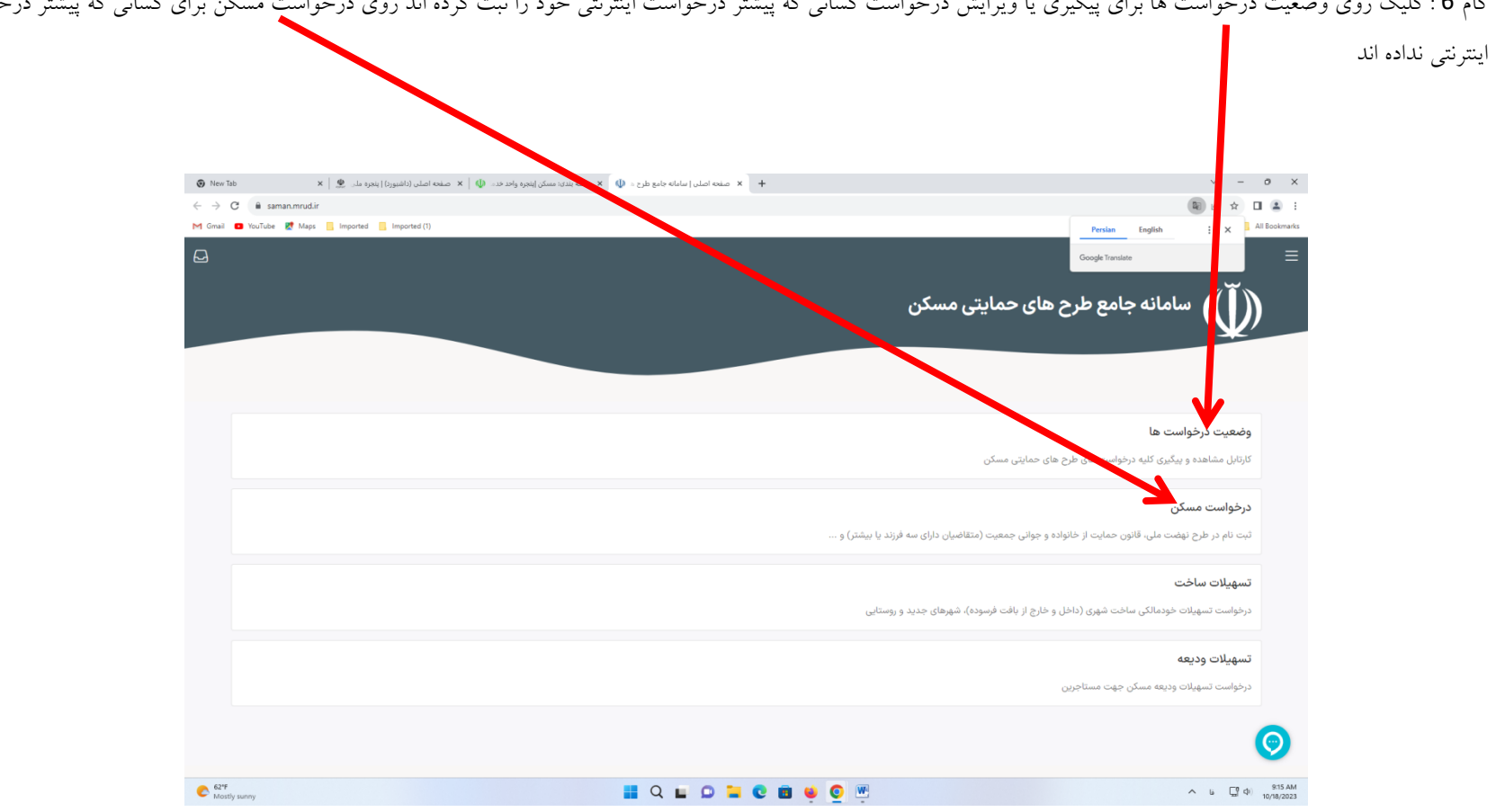

گام 6 : کلیک روی وضعیت درخواست ها برای پیگیری یا ویرایش درخواست کی پیشتر درخواست اینترنتی خود را ثبت کرده اند روی درخواست مسکن برای کسانی که پیشتر درخواست

## گام 7: کلیک روی دکمه ثبت نام در بخش وزارت جهاد کشاورزی

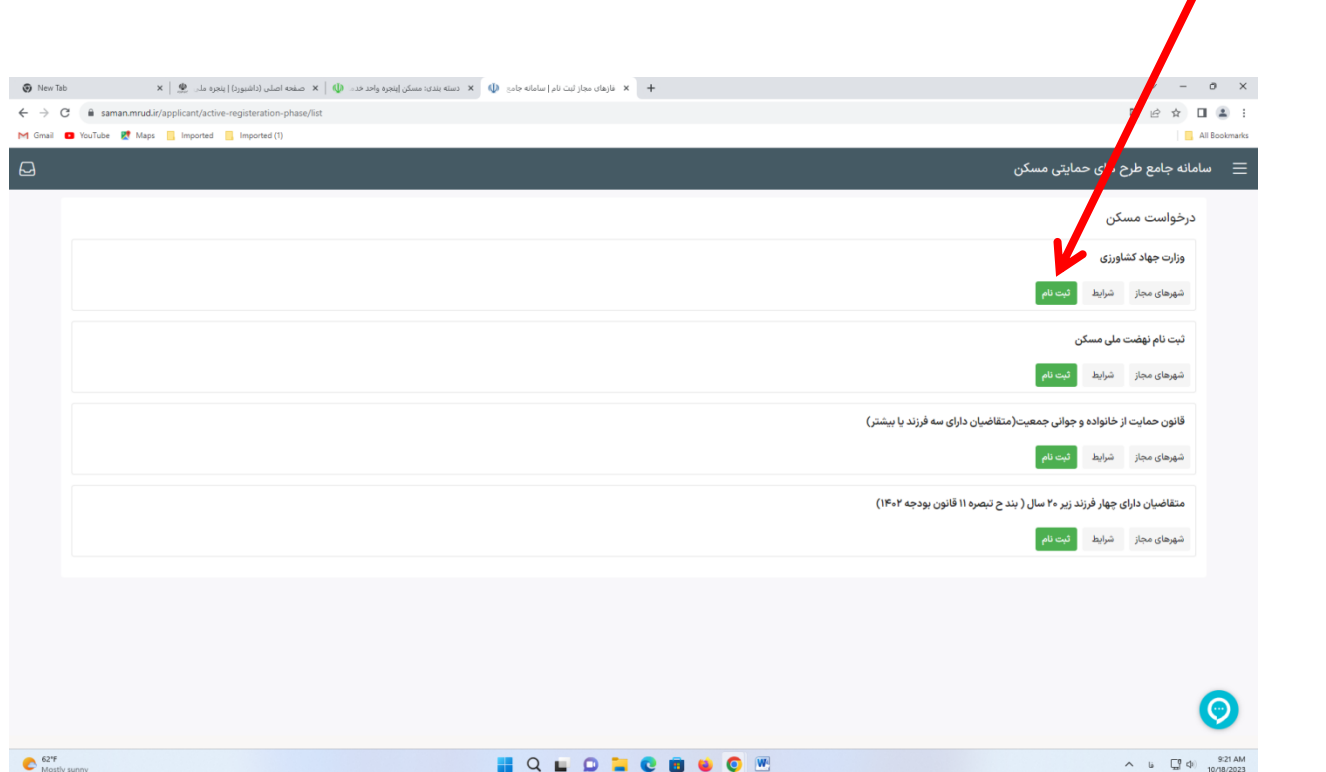

گام 8 : انتخاب **استان مجاز / شهر مجاز** و وارد کردن اطالعات شناسنامه ایی و بارگزاری مدارک

## P a g e | **7**